## **Worldspan by Travelport® Ticket Exchange Plus– Go! Script**

## **Overview**

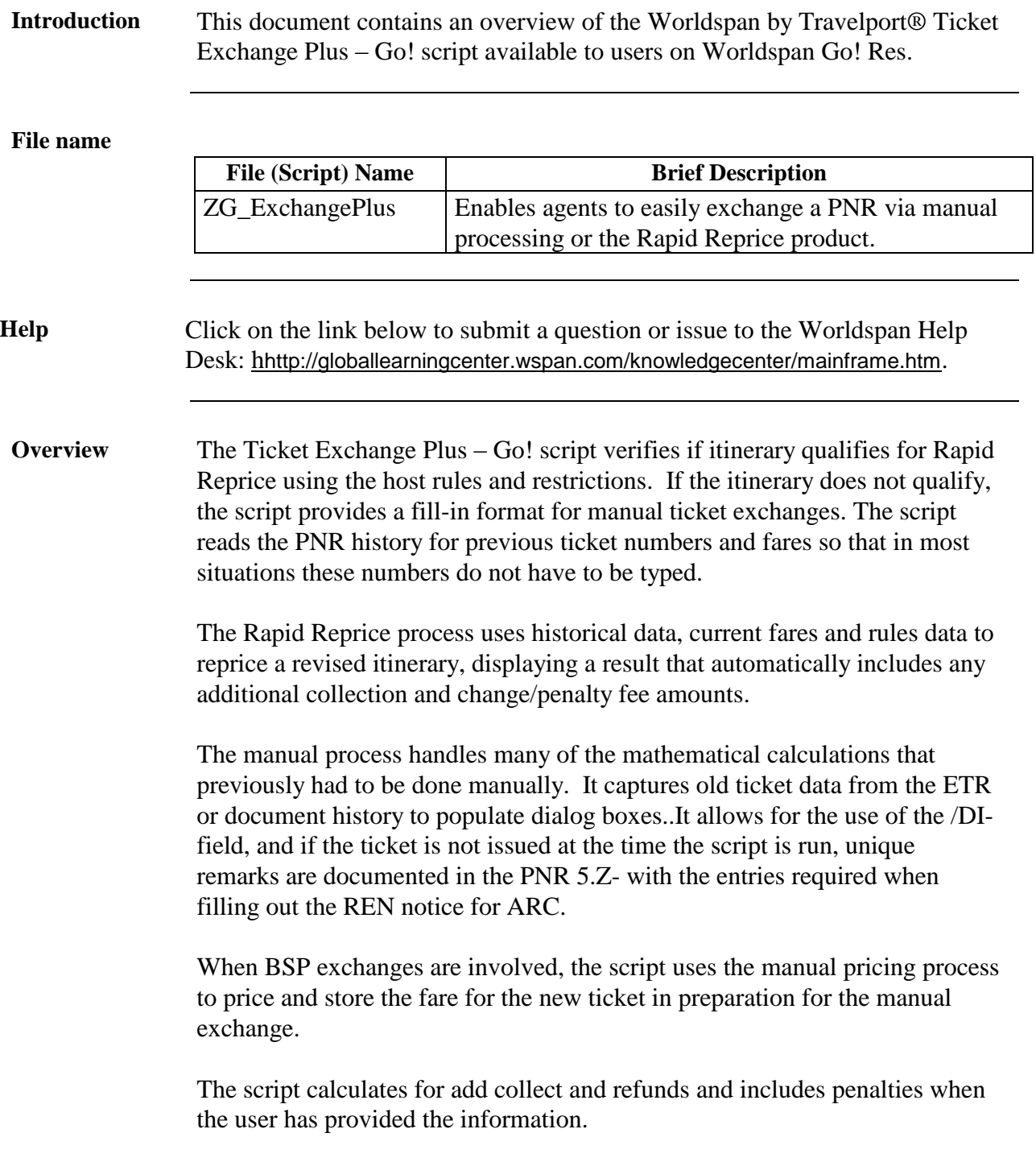

## **Operating Instructions**

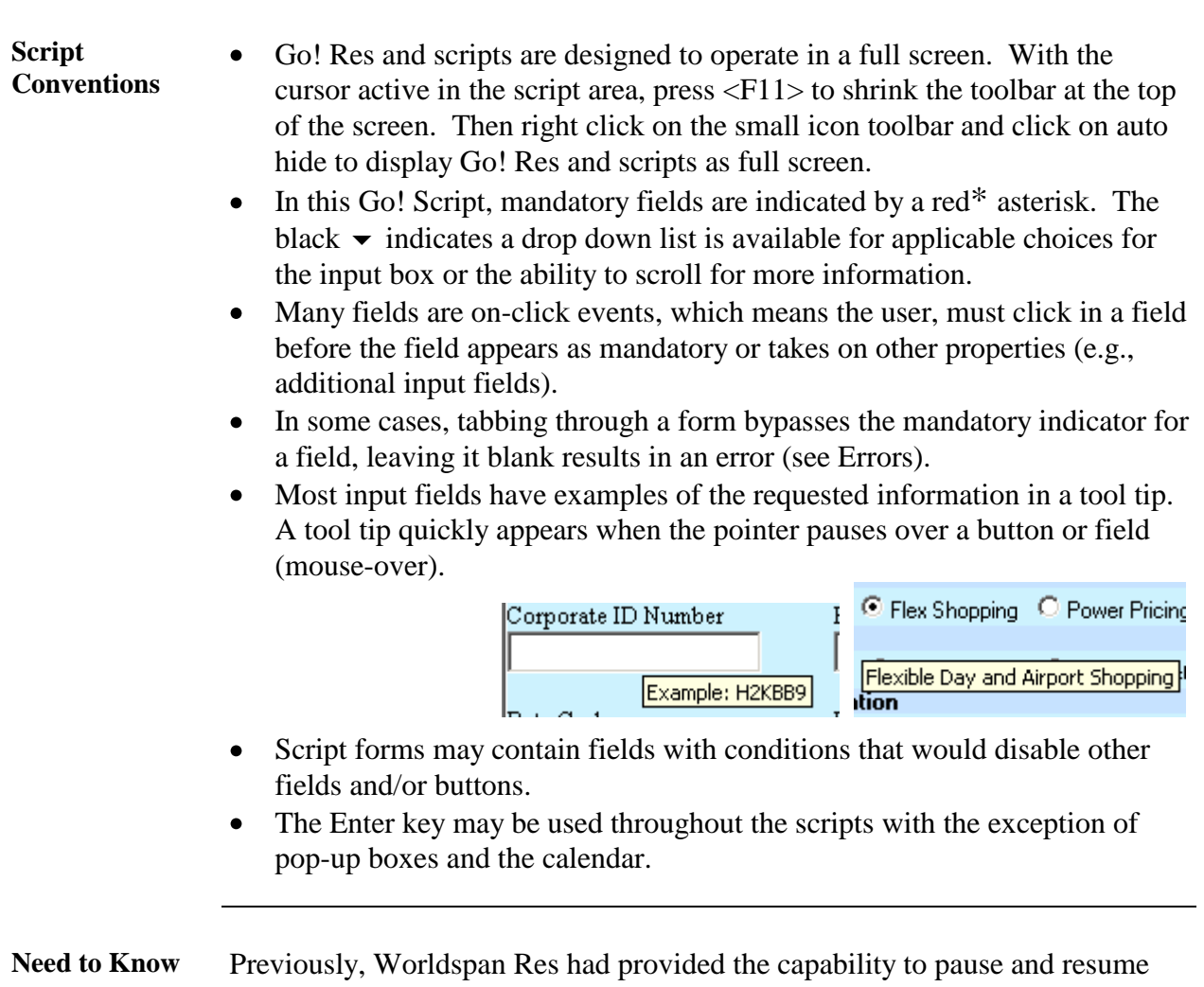

ScriptPro scripts using the keystroke combinations  $\langle \text{Ctrl}\rangle W$  and  $\langle \text{Ctrl}\rangle R$ . Worldspan Go! Res cannot retain all the previous default keystrokes due to the browser defaults. The left side (terminal emulator/Go! Res) has retained some of the Worldspan Res keystroke defaults. If the focus is in the terminal emulator/Go! Res side, <Ctrl>W pauses a ScriptPro script and <Ctrl>R resumes a ScriptPro script. The right side of the window (Index/Go! Res scripts) takes on the Browser/Windows keystroke and local macro defaults. HOWEVER, when the focus is in the right side/Go! Script/Index/Tools area, the <Ctrl>R may cause a Microsoft Internet Explorer error and throw the user out of the product or launch a macro, while the <Ctrl>W shuts down the product. It is important to check the focus prior to using keystroke combinations. To move the focus, click on the right or left side.

**Access** From Worldspan Go! Res:

- Access the script from the Price Tab in the Script Index  $\bullet$
- Select Ticket Exchange Plus Go! to launch the script  $\bullet$

#### **Ticket Exchange Plus**

A PNR must be displayed when the script is launched to enable the Ticket Exchange Plus script to proceed. If a PNR is not present, the user will view a dialog box advising a PNR must be displayed and the script will terminate invoking the Script Index.

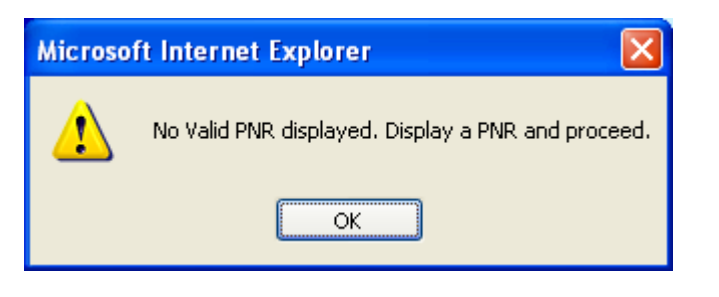

#### **Ticket Exchange Plus**

All users that are enabled to use Rapid Reprice and the PNR qualifies for Rapid Reprice will be provided a choice to continue with Rapid Reprice or to use the manual exchange process.

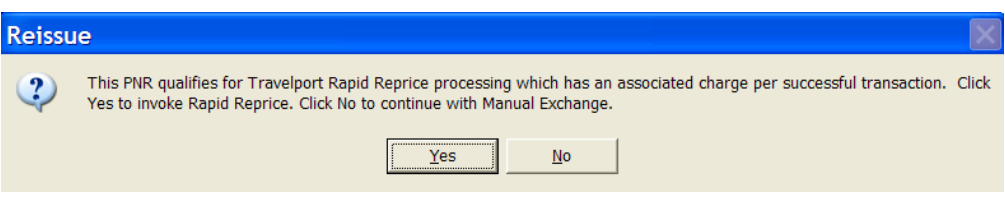

T.

#### **Ticket Exchange Plus Rapid Reprice**

When a PNR qualifies and the user selects to use Rapid Reprice, the following is the initial screen that appears. The user selects the desired option to Reprice at Current Booked Fare or Rebook Using Low Fare Finder. If desired, the user would also indicate any additional options such as Custom Pricing, Account Code, SecuRate Air, or Non Penalty. The user may also indicate the ticket number if not in the PNR or to use the Ticket Record. Throughout the script, select OK to continue or Exit to terminate the script and return to the Script Index.

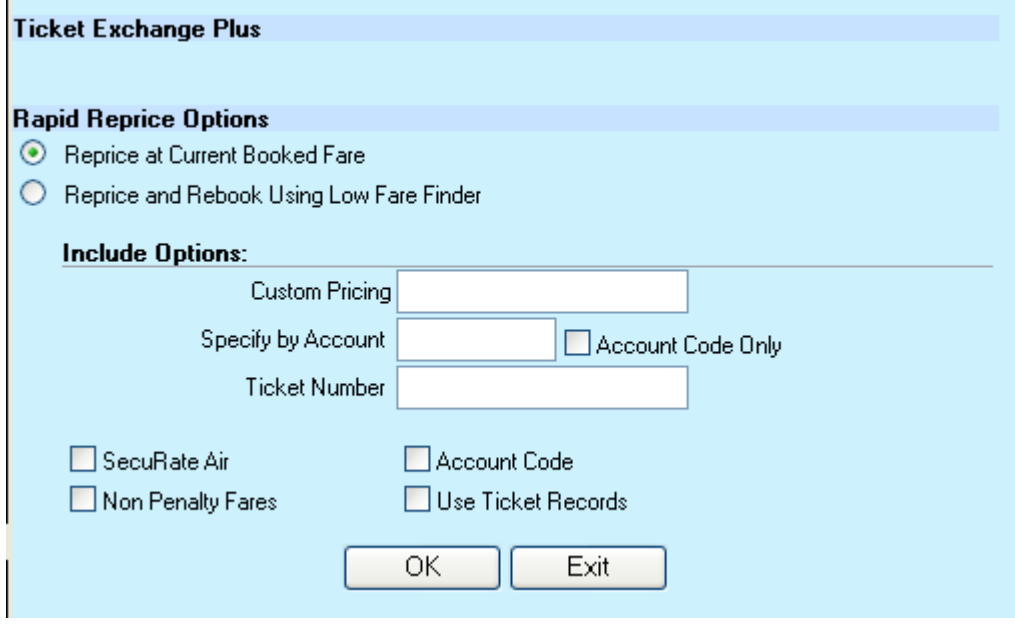

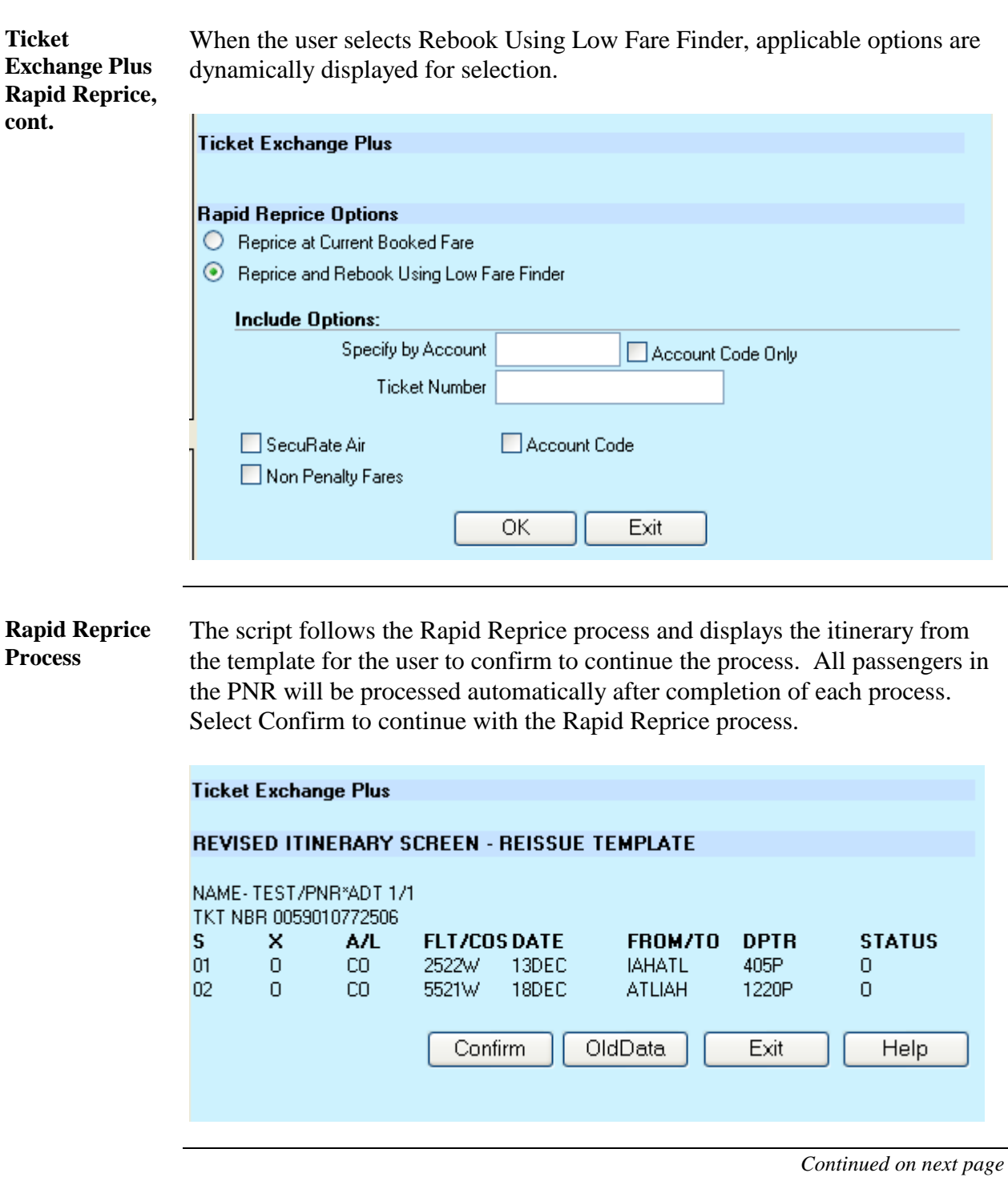

**Rapid Reprice Old Data** Select Old Data to review the fare information of the ticket being exchanged. Select Return to the previous screen for the Rapid Reprice process. To view the XT tax or Surcharge, select the check boxes and then Confirm. Select Confirm (with XT tax and Surcharge unchecked) or Return to continue with the Rapid Reprice process.

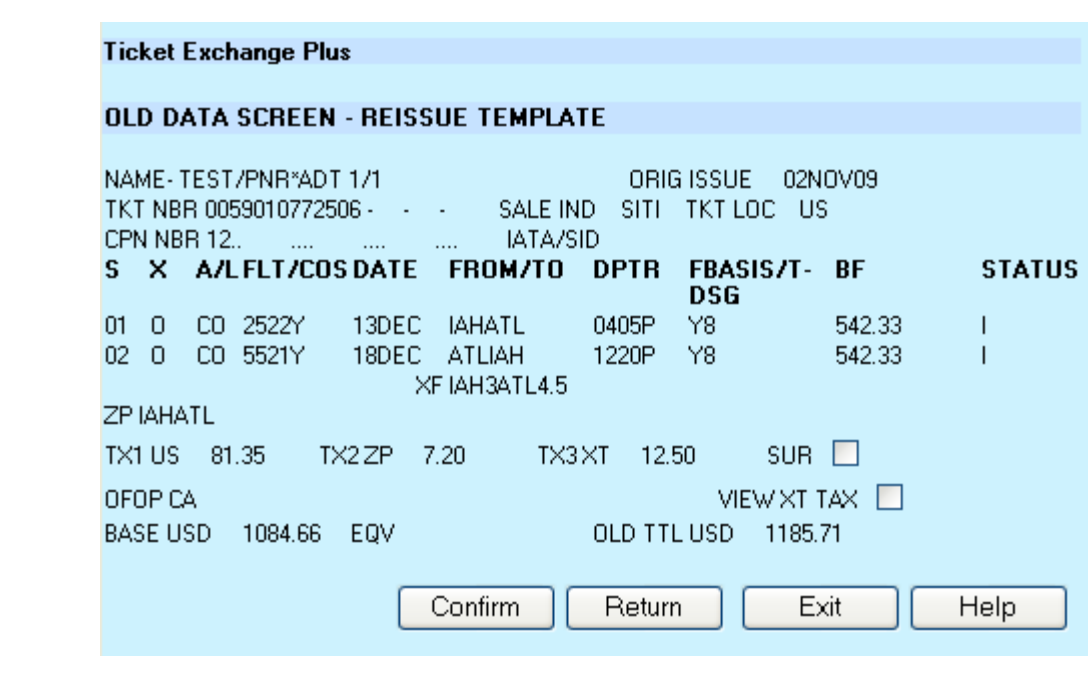

**Rapid Reprice Final Results** This example of the Detail template indicates a refund is due.

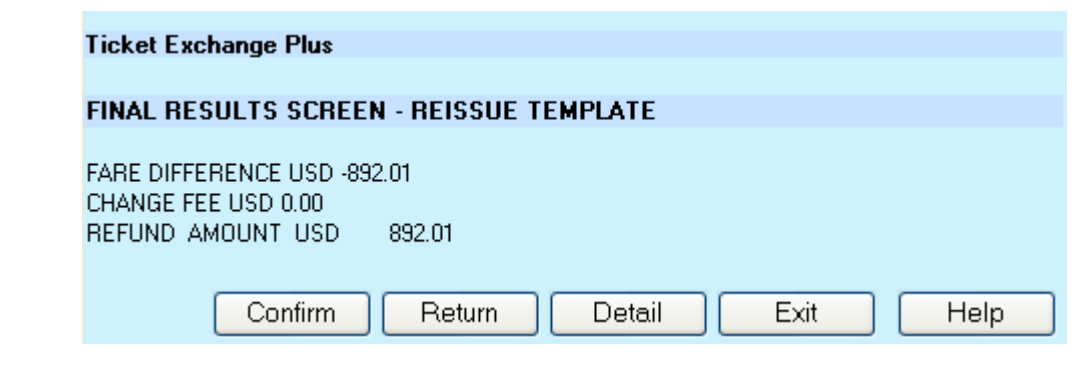

**Rapid Reprice Exchange Data**  The final screen on the Rapid Reprice process enables any unused PFC taxes, the Original Issue City, commission and new FOP data to be added. Residual Value MCO is applicable when checked (option appears when applicable).

> The exchange process enables the user to select Issue Ticket to issue the new ticket and/or select Add Ticket Exchange Remarks and indicate the location preference. These remarks will resemble the layout of the Reissue Notice (REN) so it is easy to follow for manual entry. If Issue ticket is selected, the script will enter a DI line into the PNR and add the exchange remarks when indicated, ER the PNR and display the next screen with the ticketing entry. The user may also append options to the ticketing entry. If only Add Ticket Exchange Remarks is selected, the script will add the remarks and terminate the script.

Select Check to remember the following information for future exchanges when the Ticket/Remark information is used consistently. The saved info will then pre-populate the applicable input fields. These fields can be updated with new info by selecting Check to update and old info will be overwritten. Or change a field for a one time use without selecting Check to update and the old info will still pre-populate next time.

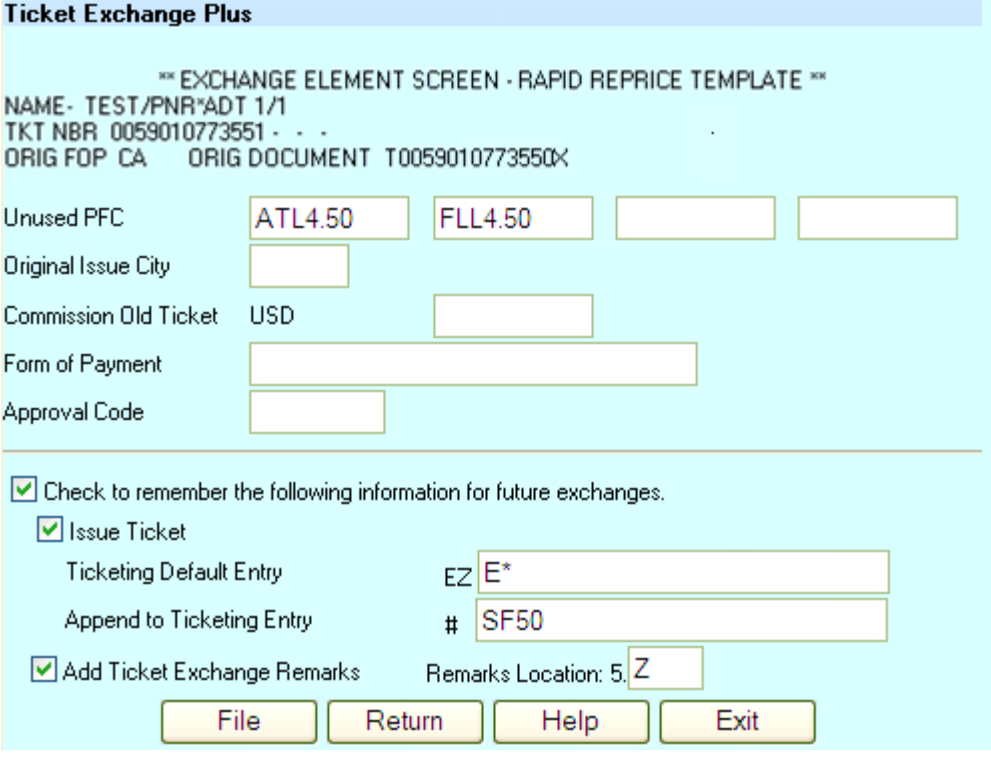

**Ticketing Entry** The Ticketing Entry screen displays the ticketing entry in an input field to enable the user to append other options if desired before the script enters the ticketing entry when user selects OK.

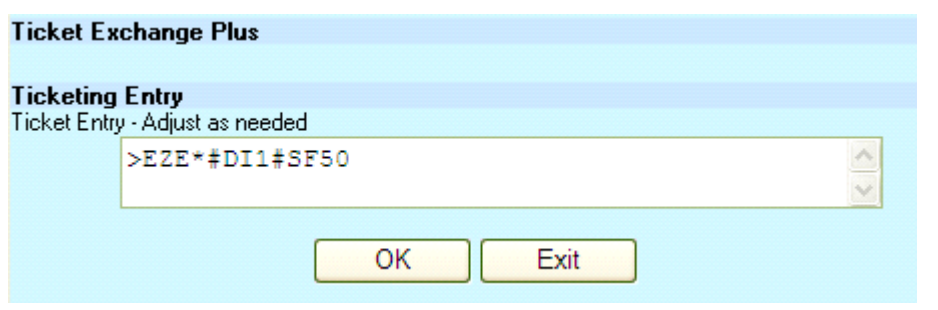

#### **Exchange Plus Ticket Now**  After successfully ticketing, this pop-up appears enabling the user to exchange another ticket or to terminate the script. Select Yes to continue, No to terminate the script.

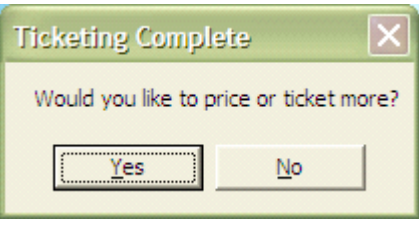

**Rapid Reprice Add Collect**  In the Rapid Reprice process involving an Add Collect, the option to add additional documents is enabled in the Add Docs button.

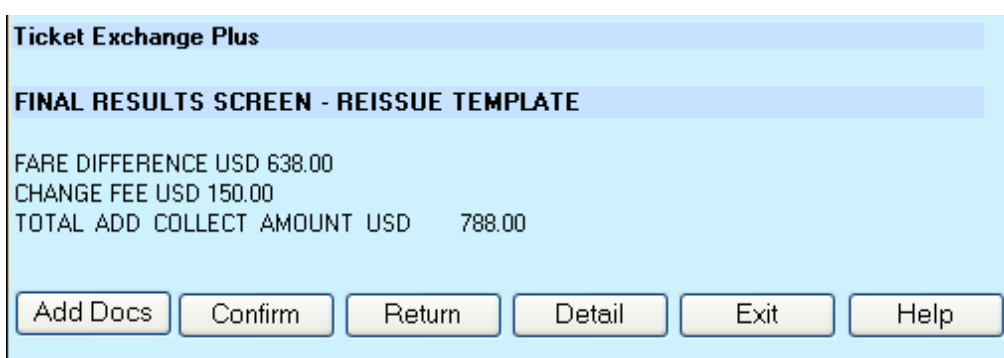

When selected, the user inputs any other document data to be used toward the exchange. The Doc Type list allows a choice of Ticket, MCO and other and the data will be added in the DI (Document Instruction).

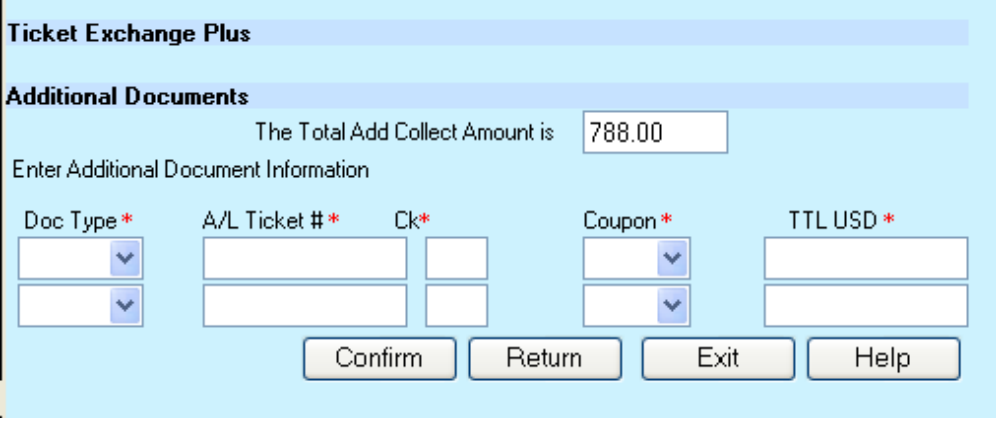

**Rapid Reprice Help**  Throughout the Rapid Reprice process, a Help button is offered on the right frame. When selected, the applicable Help for the displayed template shall be displayed in a popup enabling the user to understand what they are viewing in the template. Use the scroll bar on the right to view all of the Help. Click on the X in the upper right corner of the popup or on Close at the bottom of the Help display to close the popup and continue with the Rapid Reprice process.

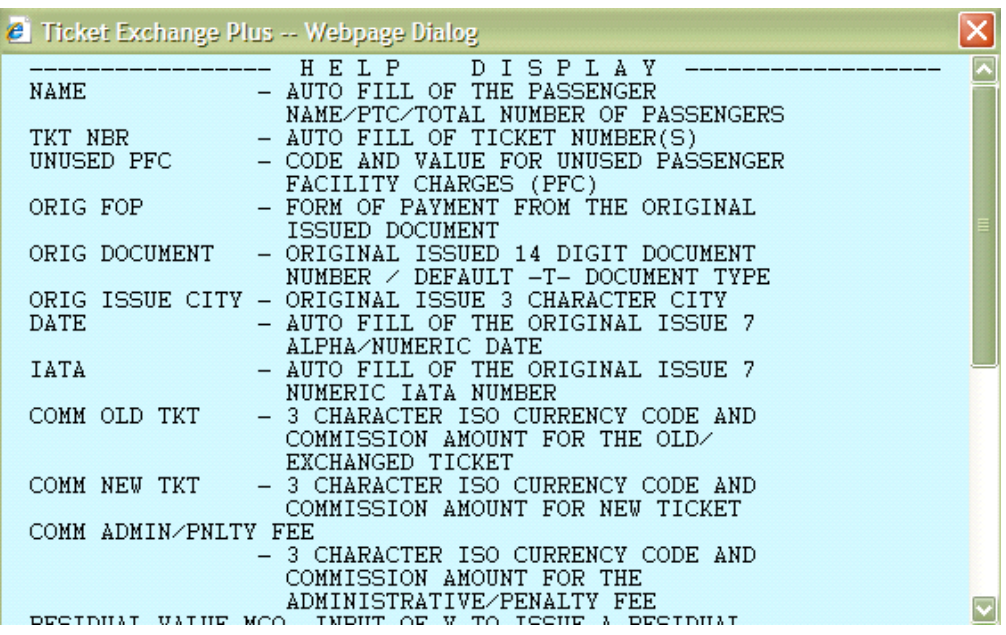

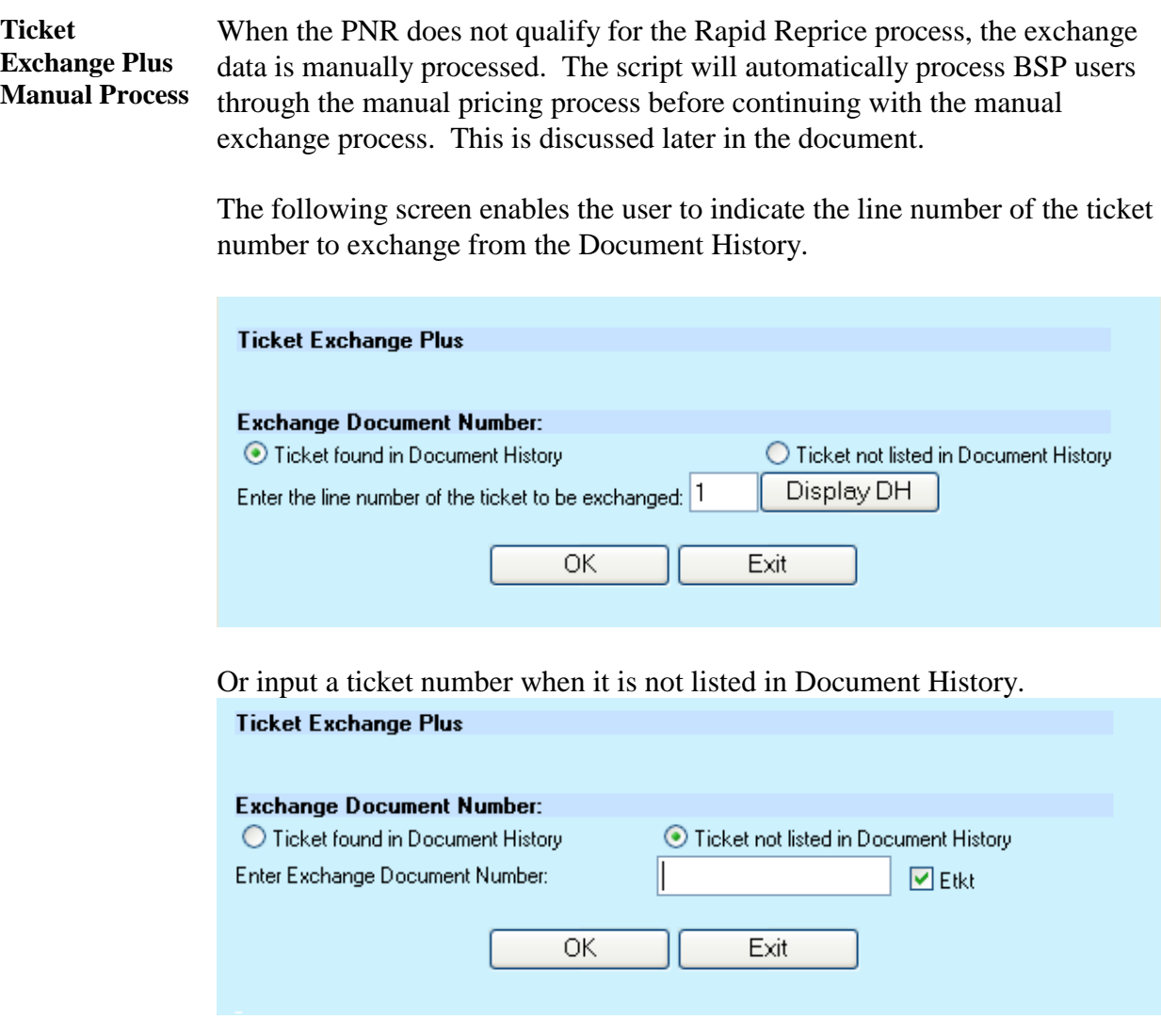

**Manual Process Old and New Ticket Data** The user must verify information which was captured from the ETR or document history and populated in the following screen is correct. If data is not populated, the user must complete the applicable fields. Any addition or changes to amounts are automatically recalculated in the totals. The process advises Even, Refund and Additional Collection.

> The Refund enables options for the refund amount to be applied to an Automated MCO, to be forfeited, and to be processed manually. This example reflects Refund Due with Automated MCO and the Process Refund option. Both continue with the Exchange Ticket Numbers screen when OK is selected.

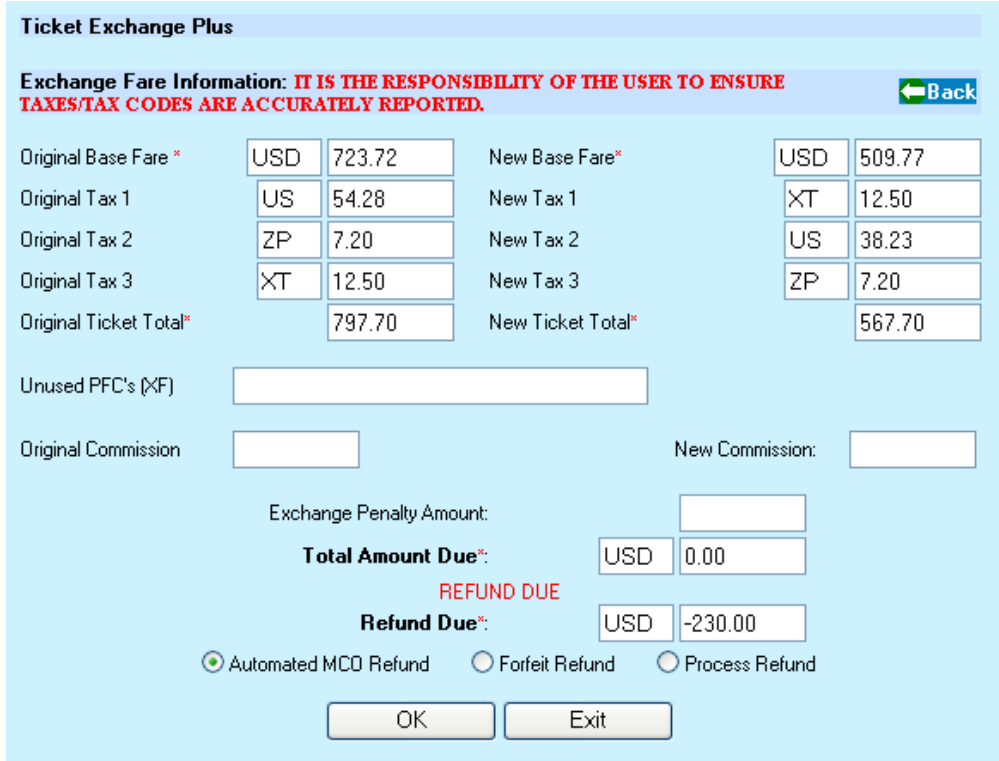

Refund with penalty added. User may indicate the penalty must be charged or deducted from the refund due. Penalty deducted from refund recalculates amount due. Penalty must be charged does not change the amount.

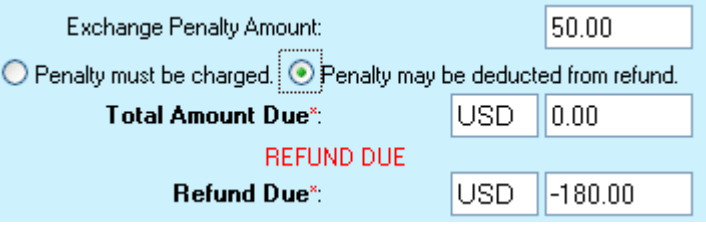

**Manual Process Old and New Ticket Data, cont.**

This example is the result of a refund with Forfeit Refund selected making it an Even Exchange. This screen continues with the Exchange Ticket Numbers screen when OK is selected.

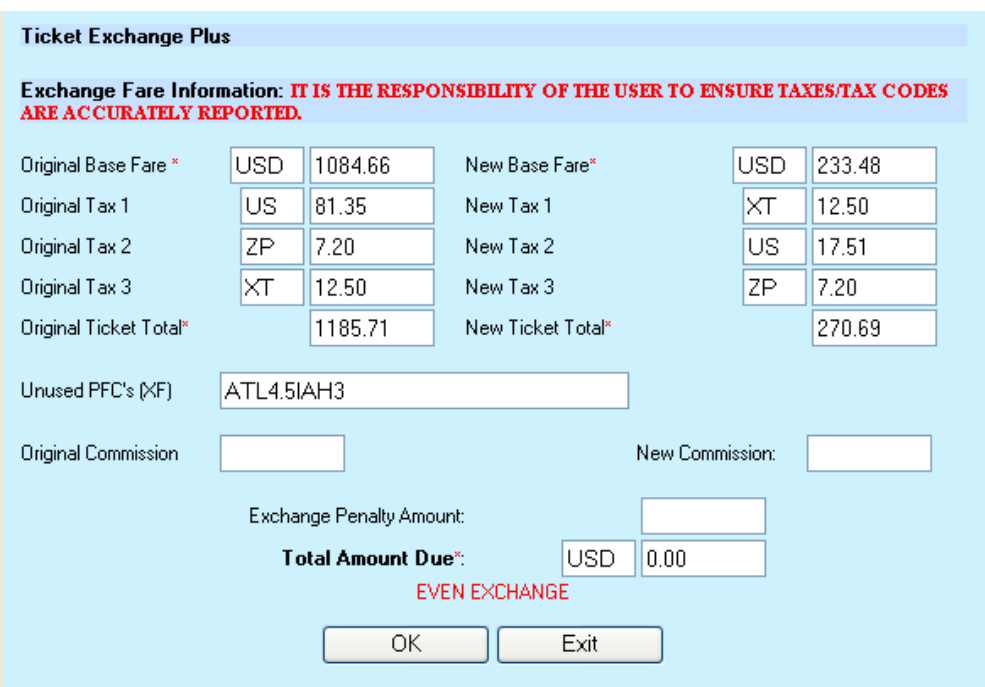

Even Exchange with a penalty resulting in an Add Collect.

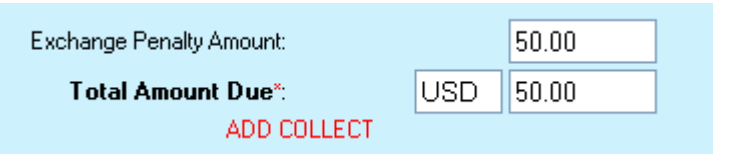

**Manual Process Old and New Ticket Data, cont.** This example is the result of an Add Collect. This screen continues with the Exchange Ticket Numbers screen when OK is selected.

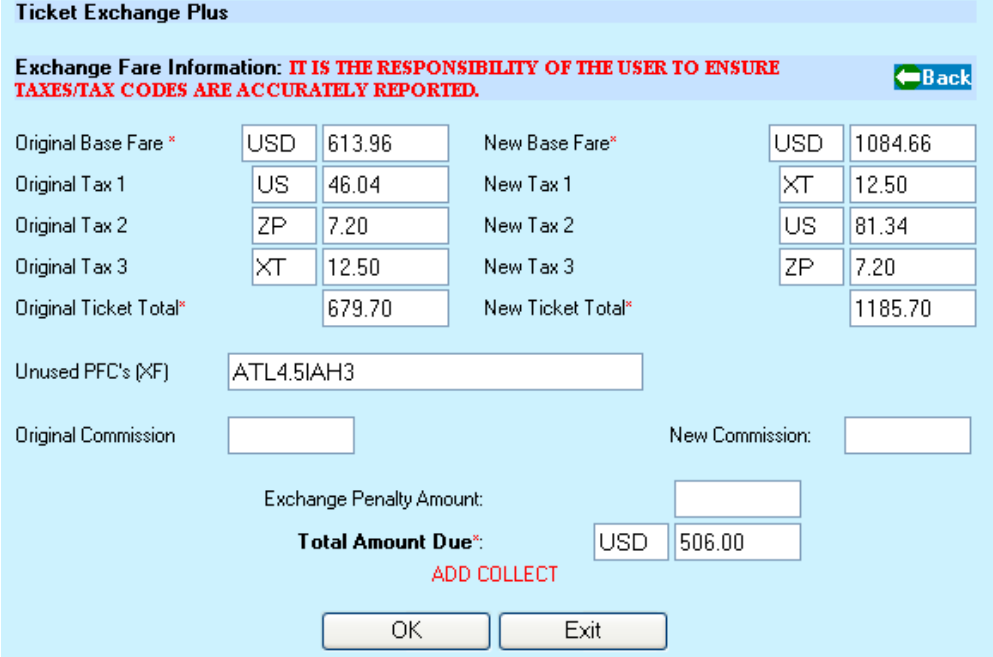

Add Collect with penalty.

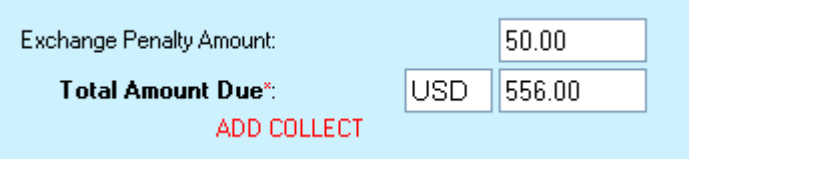

**Manual Process Old and New Ticket Data, cont.** This example is the result of an Even Exhcnage. This screen continues with the Exchange Ticket Numbers screen when OK is selected.

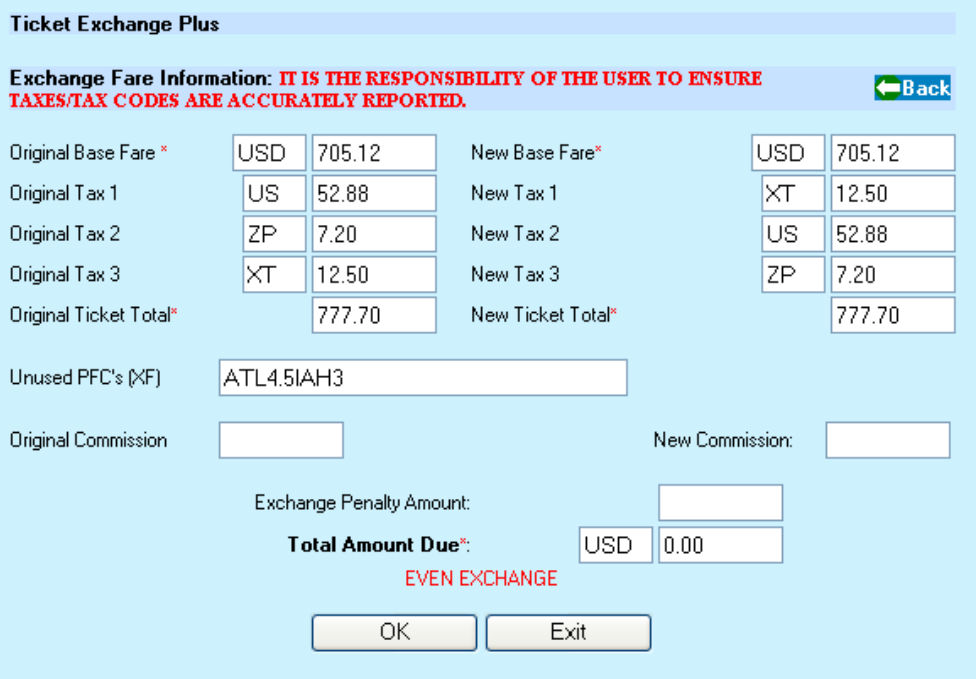

Even Exchange with penalty making it an Add Collect.

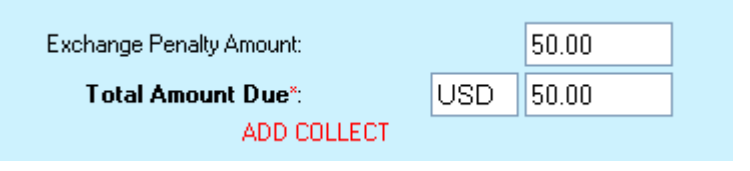

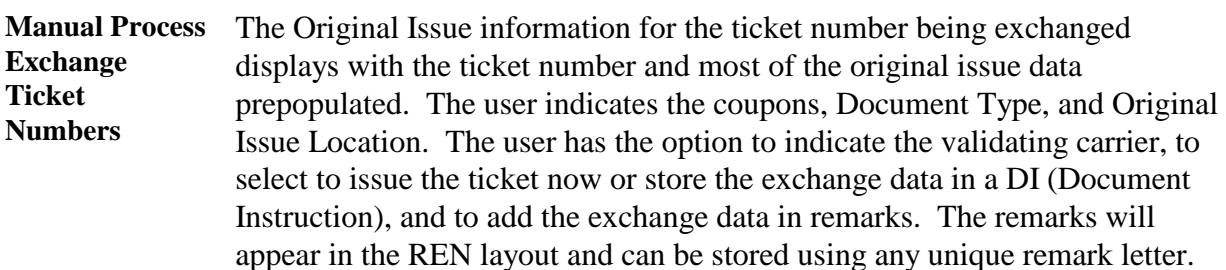

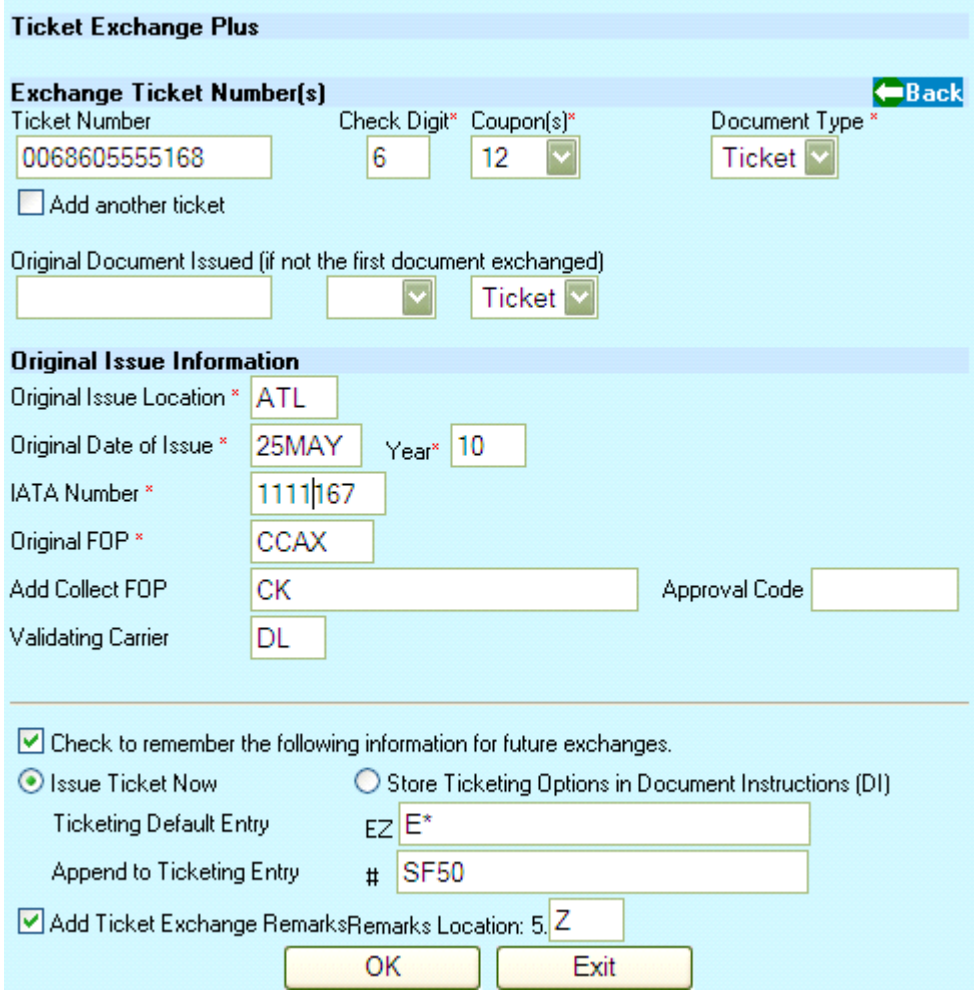

Once the user selects the applicable coupons from the list and either tabs or clicks anywhere in the right frame, the check digit is automatically calculated and shown in a new field on this screen.

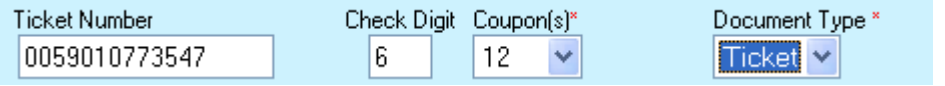

**Manual Process**  The script displays the ticketing entry to enable the user to add any options **Ticket Entry** prior to sending to the host.

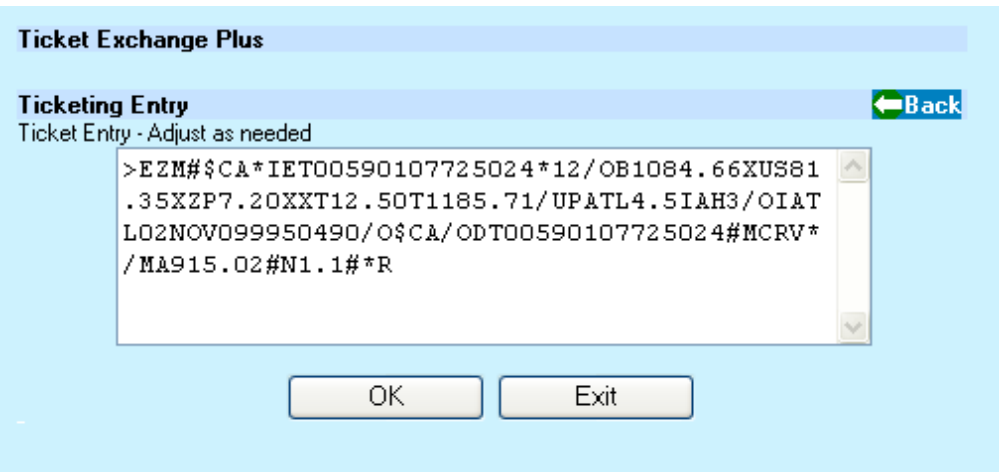

After successfully ticketing, this pop-up appears enabling the user to exchange another ticket or to terminate the script. Select Yes to continue, No to terminate the script.

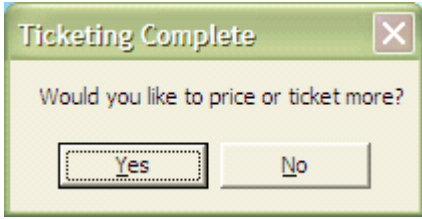

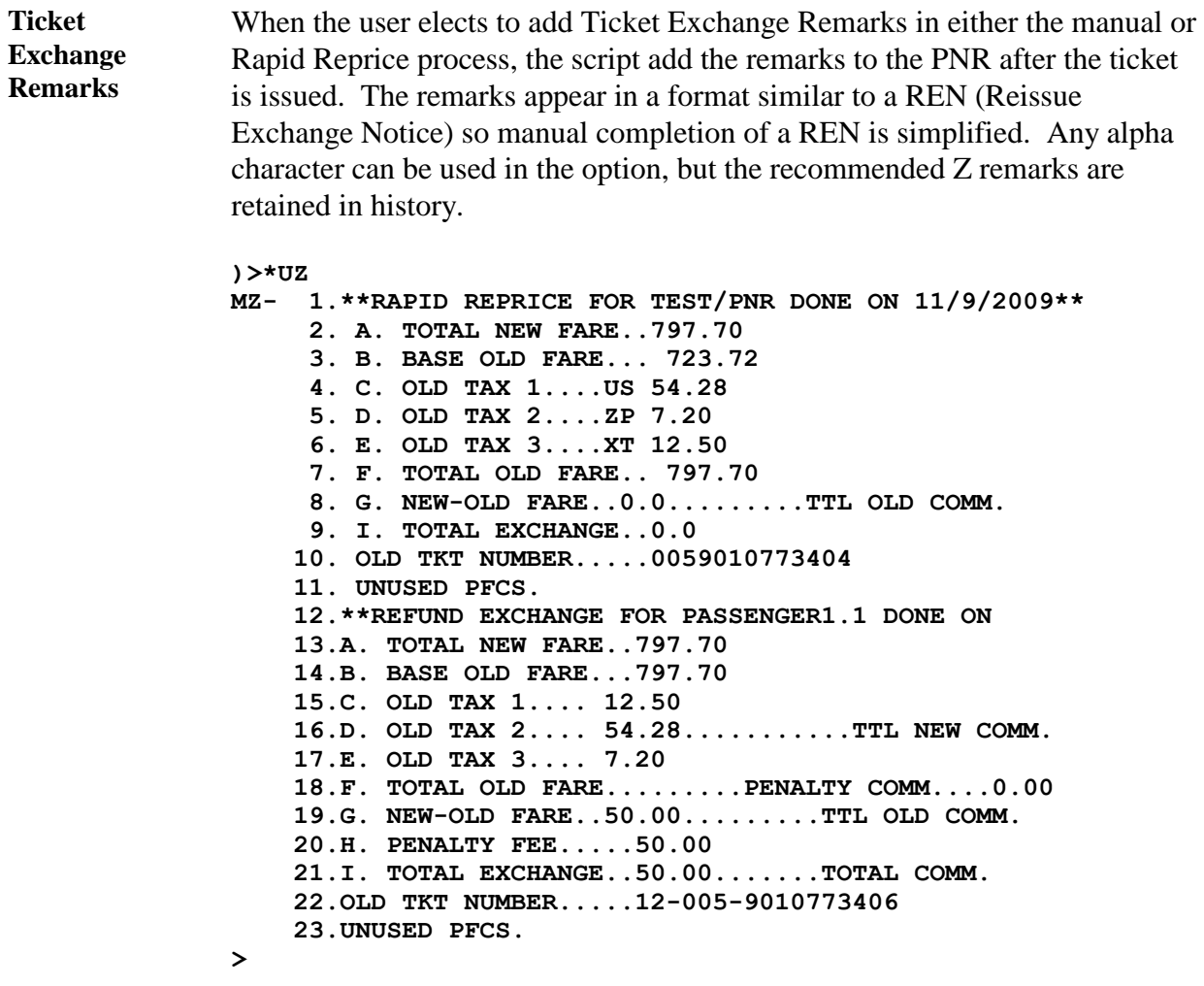

**BSP Manual Exchange Process** BSP users must manually price a PNR during the exchange process. When the script determines the PNR does not qualify for Rapid Reprice, it continues with the manual pricing process.

> When a ticket number is detected in the PNR, the following screen appears to commence the process. The user indicates the pricing option, document number, segments to price and if taxes are to be calculated. Display DH will display the Document History to help determine the correct line number.

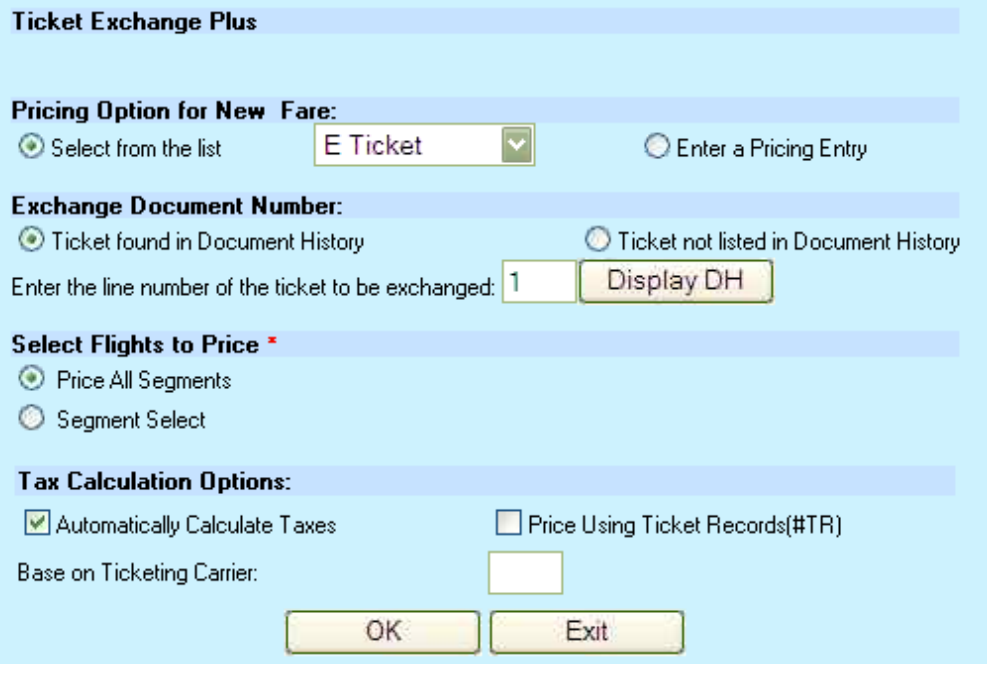

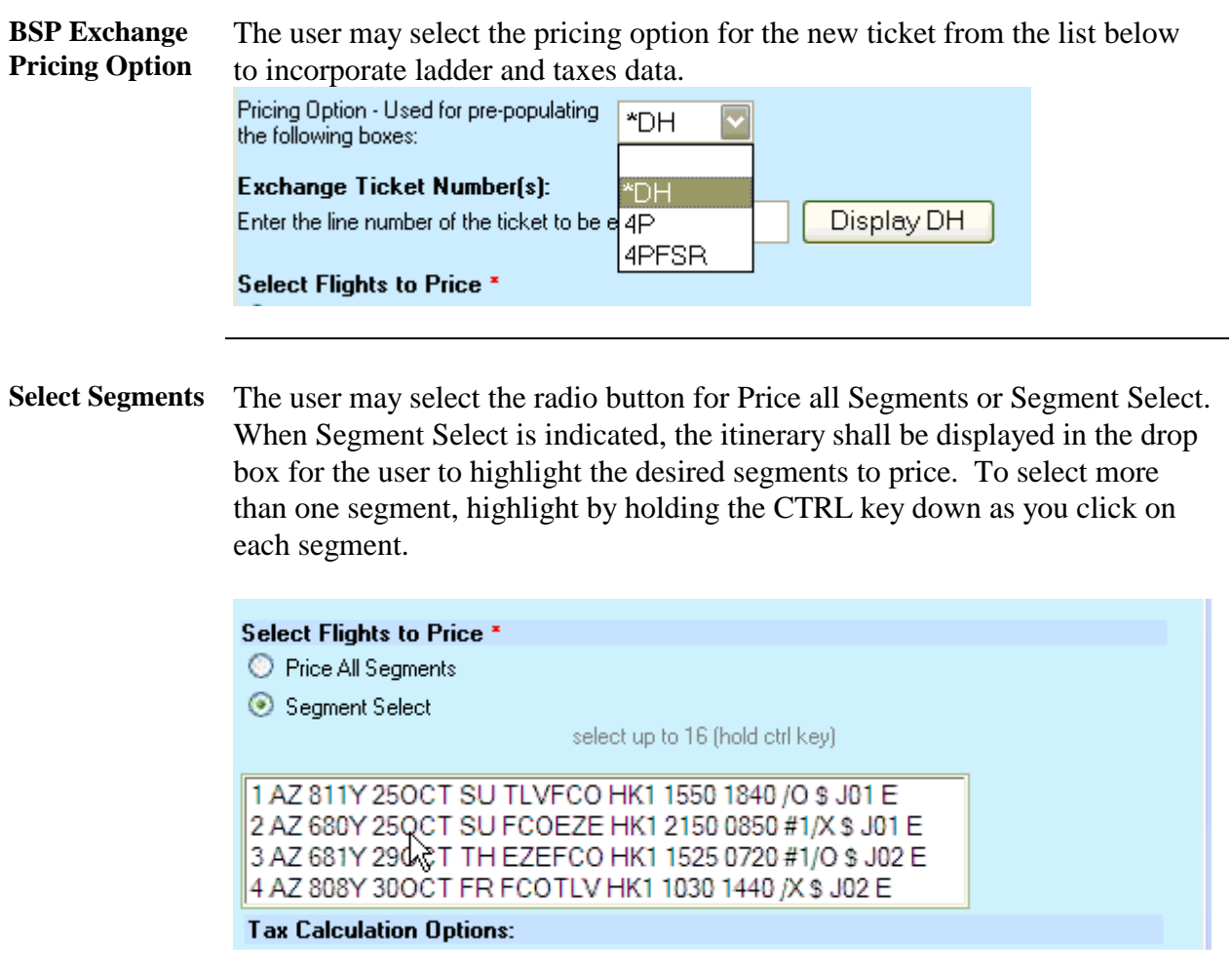

#### **BSP Exchange Process**

The following screen appears with many field prepopulated with data from the PNR. These may be changed as needed. The user must input the segment fares, currency with new Base Fare and Original Base Fare and verify or correct the ladder information. User may add more taxes, indicate paid taxes and select to show US PFC and YP Taxes. The ladder used as it, changed, or cleared by Selecting Clear Fare Calc Information. When entering Original Base, New Base, or a Penalty, the amount due is automatically calculated. Back, in the upper right corner, returns to the previous screen.

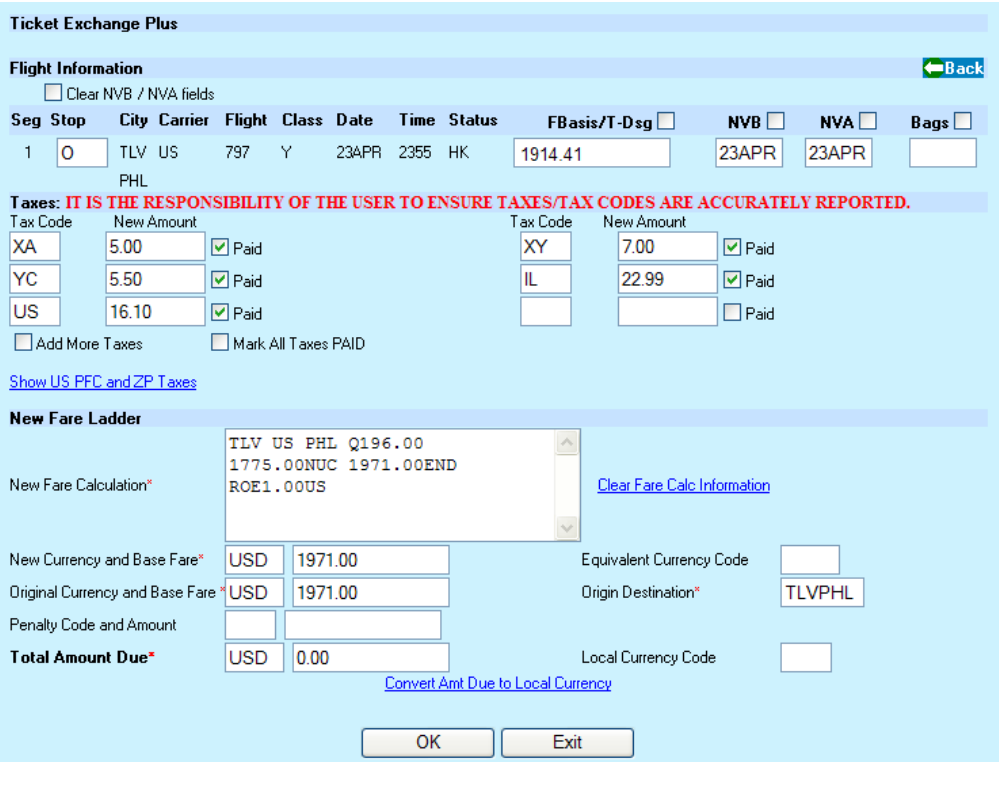

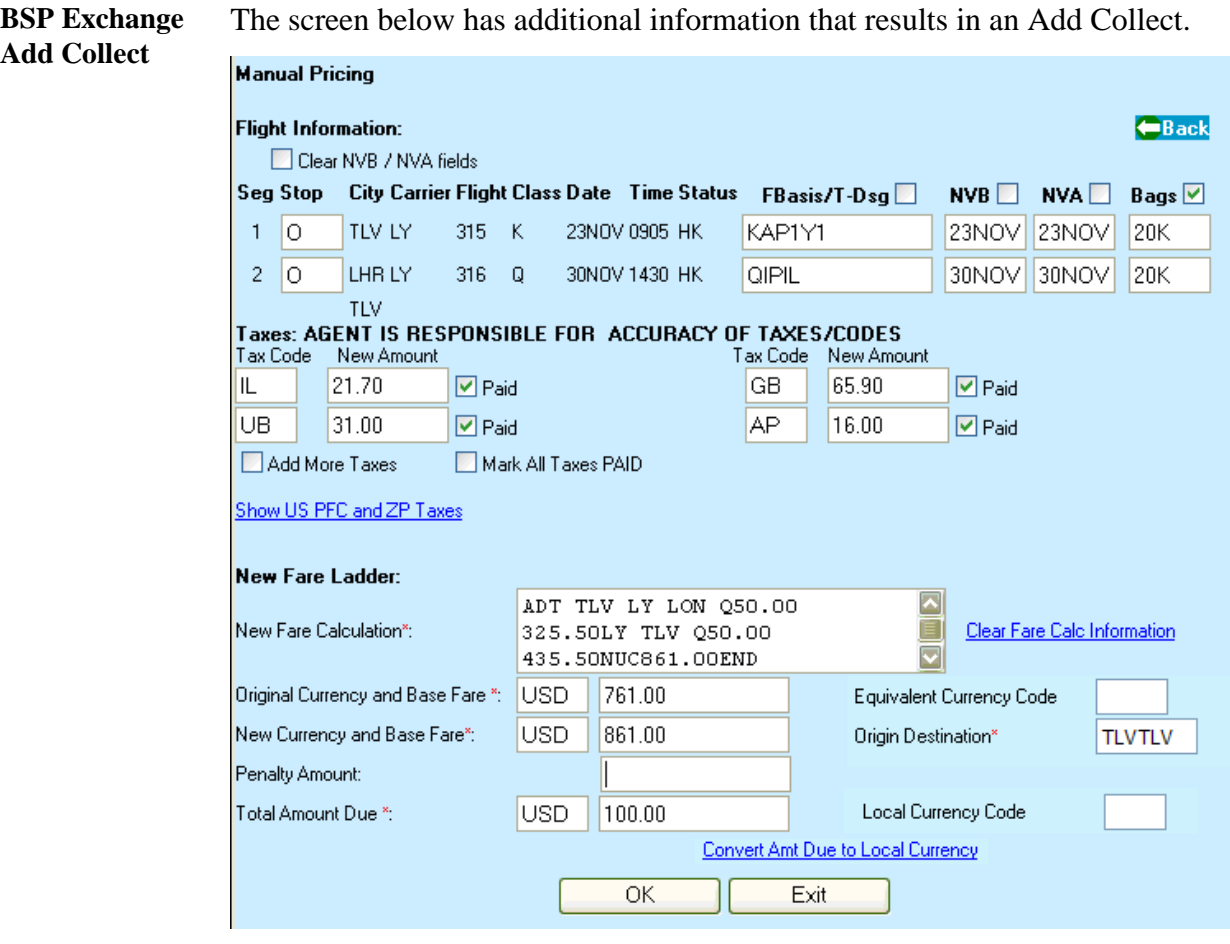

**BSP Exchange Refund** This example indicates a Refund is due and offers the MCO Refund option or to process forfeiting the refund.

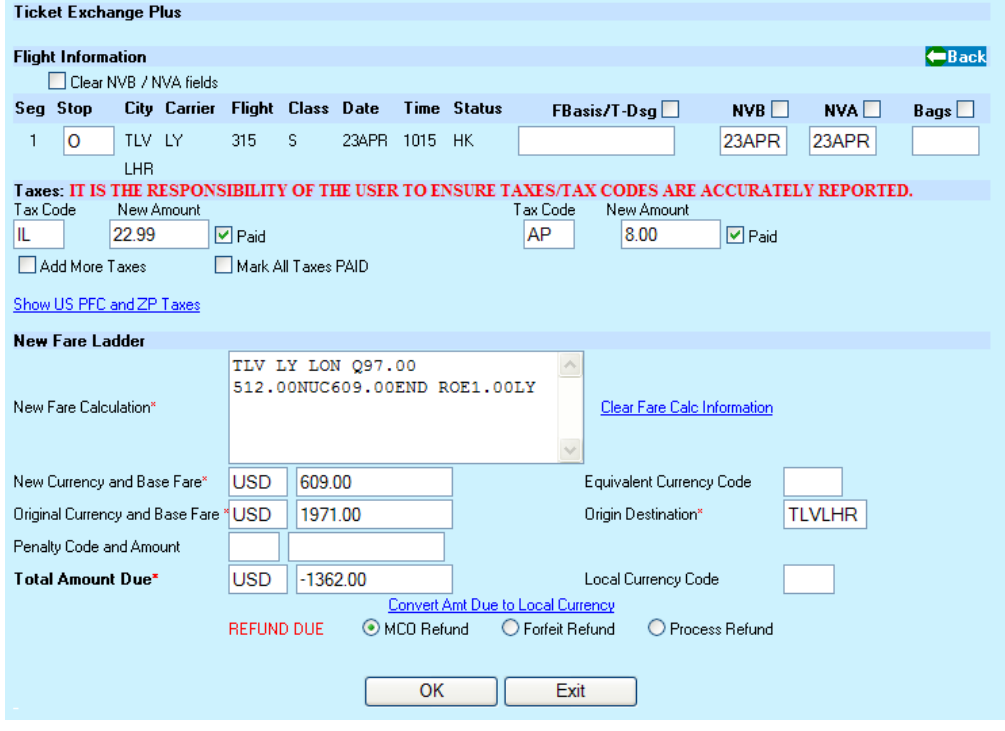

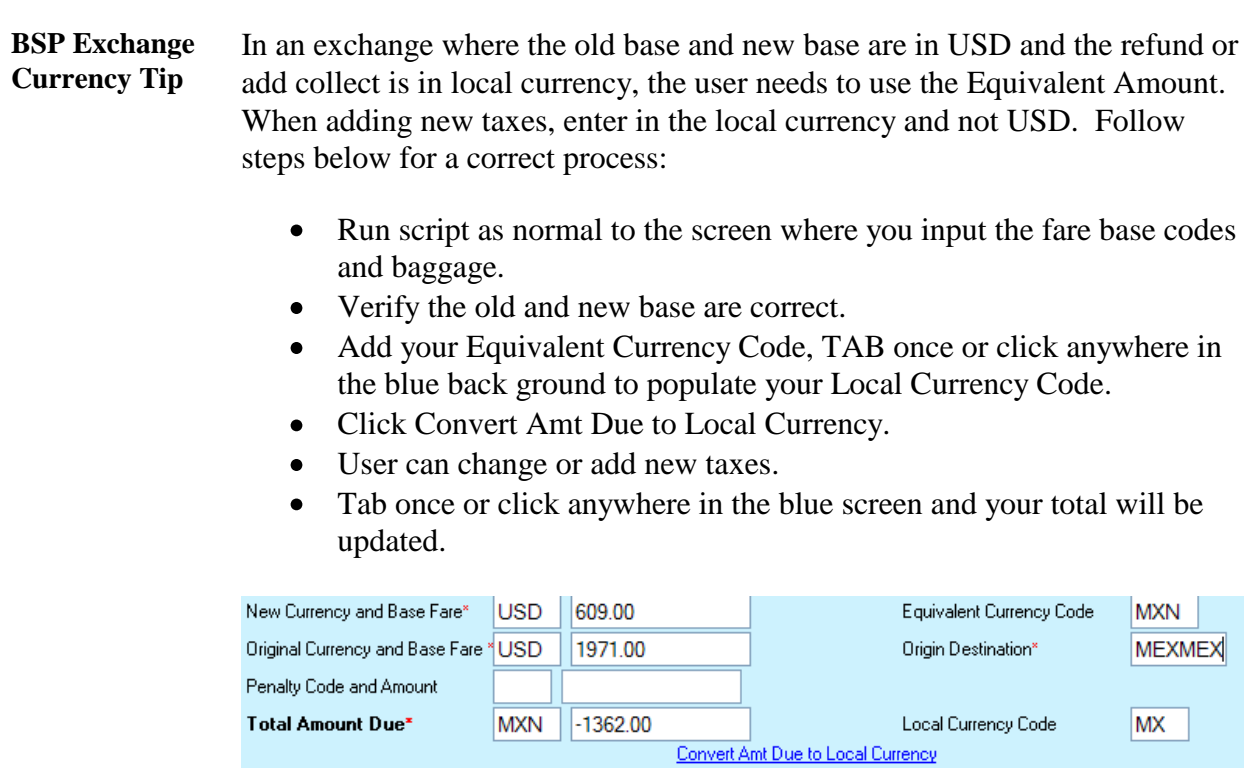

#### **BSP Exchange Ticket Number**

When pricing is completed, the user is asked for the line number of the ticket number to exchange. The Document history is displayed in the Res window for reference. There is an option to indicate ticket number is not listed which enables the user to manually input the number.

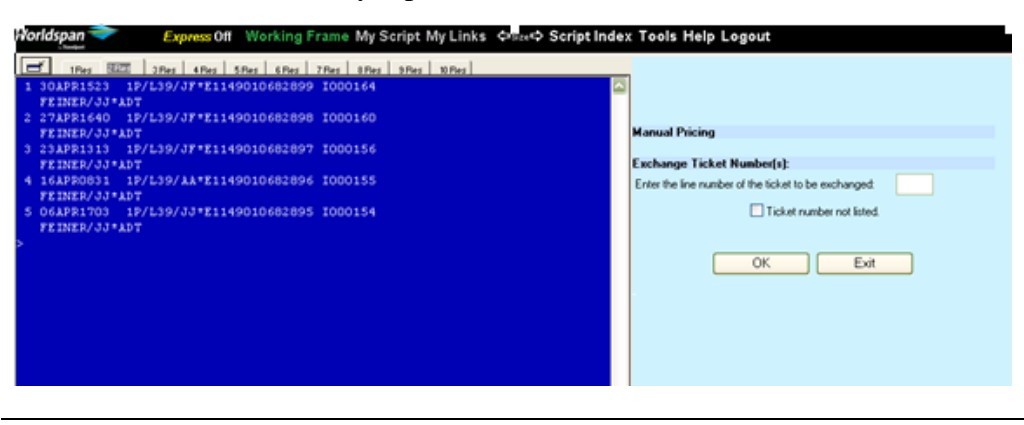

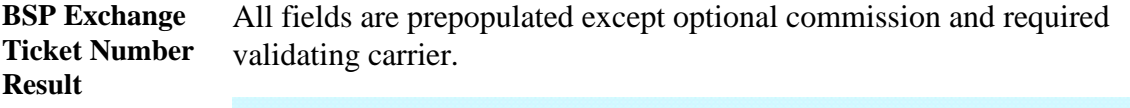

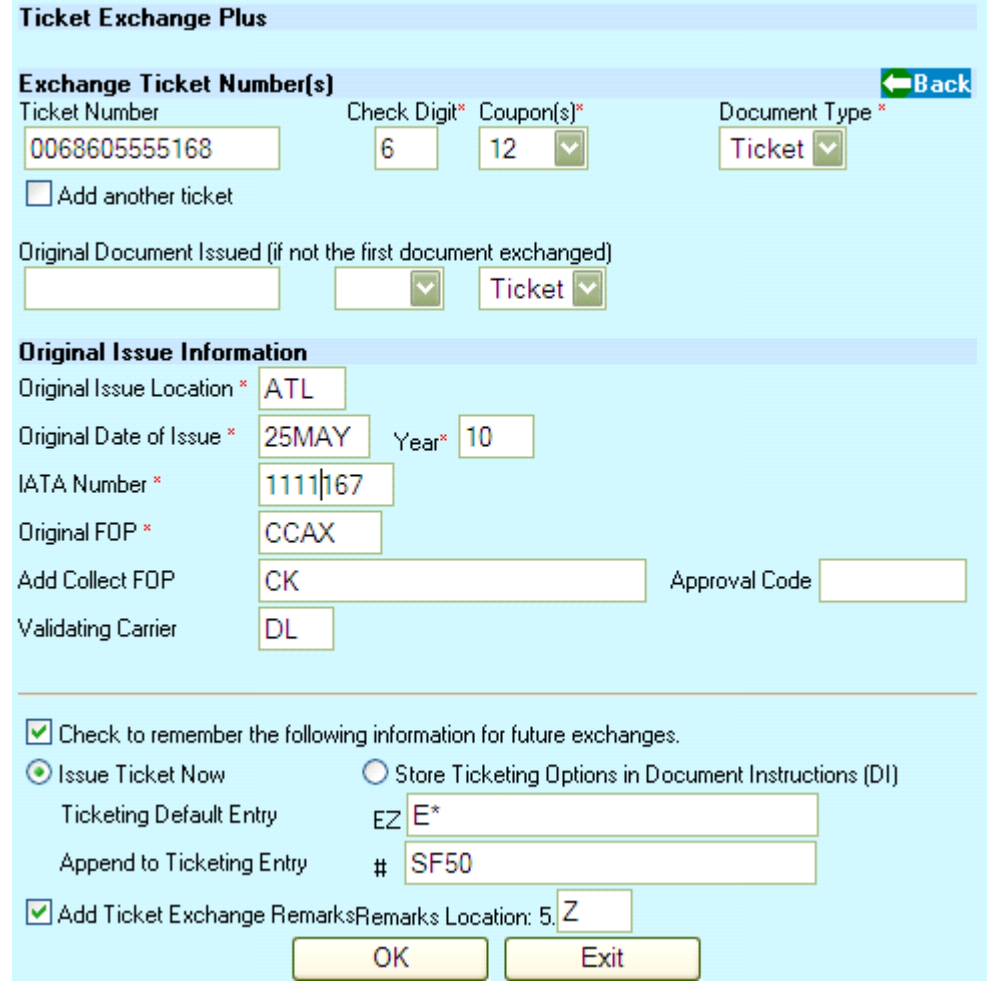

**BSP Exchange Ticket Entry** The Ticket entry is shown below providing the opportunity for the user to review or append other options (examples #\*R, #A, #BK).

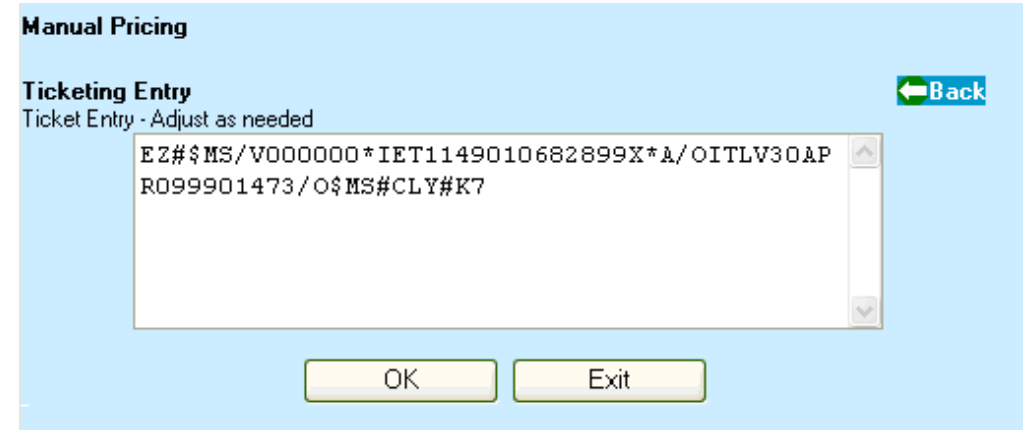

**Exchange Process Complete**  After successfully ticketing, select Yes in this popup to continue, or No to terminate the script.

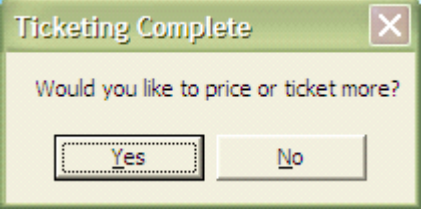

**Error** Example of an error, displayed in the top of the right frame. **23** Fare Base Required. **Manual Pricing** #  $\boldsymbol{\mathsf{x}}$ City AL Flight CL Date Time St FBasis/T-Dsg **Base**  $NVB$ **N'**  $1|0$ ATL DL 2083 Y 23JUN 0955 HK 23JUN <mark>|</mark> 23  $2|0$ 28 LAX DL 116 Y 28JUN 0825 HK 28JUN | **ATL** Example of error in a pop-up box **Windows Internet Explorer** × Ţ, PNR is not priced. The fare must be store to continue. Store the fare and start the script again. OK **Quit** To quit or stop the script, click on the Exit button. **Revisions** 5/10 – New script replacing Z4ExPlus / Ticket Exchange Plus. 5/26 update to screen captures dealing with saving Ticket and Remarks information.